## KOMAnet ユーザ ID の発行とパスワード設定手順

## 総合情報センター

KOMAnet とは、本学ネットワークシステム(KOMAnet)の総称です。E メール、PC 教 場、学内無線 LAN 等、ネットワークを利用したシステム・サービスを利用する際に KOMAnet ユーザ ID とパスワードが必要となります。手元に学生証(学生番号が必要で す)を用意し、以下の手順ですみやかに設定してください。

KOMAnet ユーザ ID とパスワードは、履修登録にも必要となります。

1. パソコンまたはスマートフォンで、駒澤大学ホームページ (https://www.komazawa-u.ac.jp/)にアクセス→「施設・図書館等」→「総 合情報センター(一般)」→「新入生用 KOMAnet ユーザ ID 発行とパスワ ード設定」をクリック。 スマホでは、右の QR コードより「新入生用 KOMAnet ユーザ ID 発行と パスワード設定」ページを直接開けます。

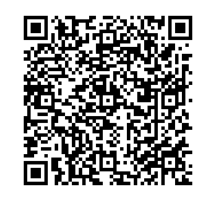

- 2.「新入生用 KOMAnet ユーザ ID 発行とパスワード設定」ページを開くと、KOMAnet 利用について の説明、ルールが表示されるので、必ず読んでから「同意」ボタンをクリックしてください。
- 3. 「KOMAnet パスワード登録 本人確認」の画面が表示されます。

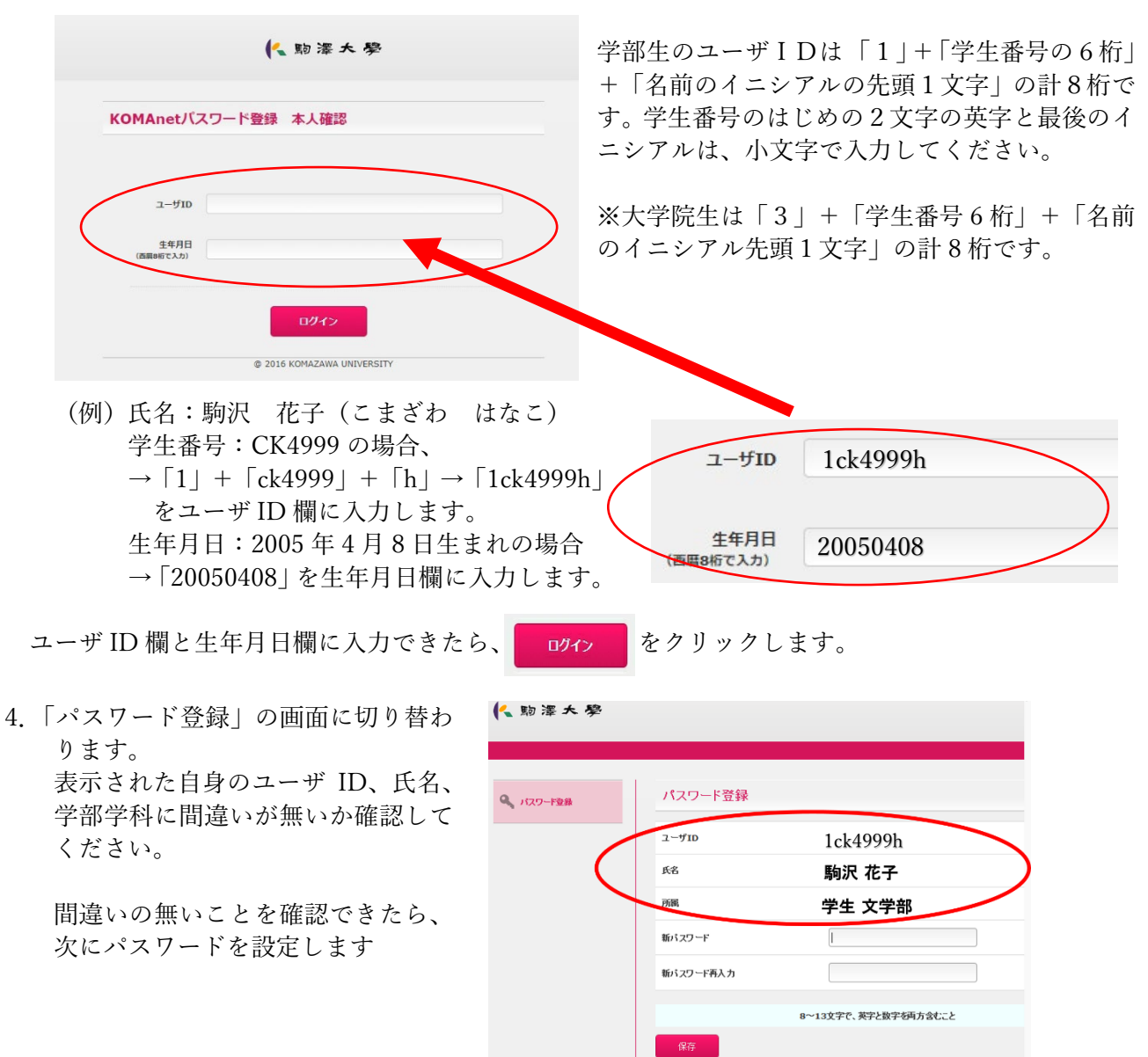

5.パスワードは以下のパスワード設定条件を満たす、「自分が覚えやすく、他人に知られにくい」パス ワードを考えてください。

①8 文字以上 13 文字以内でアルファベット 2 文字以上と数字の両方を必ず含むこと ②使用可能文字は半角英数字や半角記号

ただし「¥(エンマーク)」「'(クォーテーション)」「"(ダブルクォーテーション)」は使用不可 ③ユーザ ID と同じ文字列を含んだものは不可

- 6.「パスワード登録」画面の「新パスワー 人物澤大學 ド」と「新パスワード再入力」欄に 5 で考えた「自分が覚えやすく、他人に パスワード登録 Q パスワード登録 知られにくい」パスワードを入力し、  $2 - f$ ID 1ck4999h「保存」ボタンをクリックします。 8文字以上13文字以内 駒沢 花子 氏名 - 失子2子以上」と<br>「数字」を両方含むこと 学生 文学部 所属 新バスワード **断バスワード再入力** 8~13文字で、英字と数字を両方含むこと 7.「Web からのメッセージ」 パスワード登録 EX-074 実行しますか? Webページからのメッセージ 23 と表示されるので、「OK」をクリック  $2 - 9$ ID します。 EX-074 実行しますか? 氏名 所属 OK キャンセル 新バスワード .......... 新パスワード再入力 .......... 8.「パスワード登録」EX-078 メンテナンス 処理が完了しました。と表示されたら設 定完了です。
	- \*パスワードの設定条件を満たしてい ないとエラーメッセージが表示され ますので、その場合は「戻る」を押し てもう一度入力し直してください。

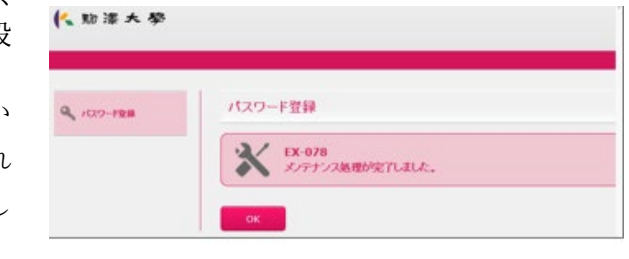

- \*「KOMAnet パスワード登録 本人確認」画面でできるのはパスワードの登録作業 1 回のみです。 この画面で設定済パスワードの確認はできません。確認は以下で行ってください。
- 9.確認方法

KOMAnetGmail を開き ID とパスワードを入力し、サインイン・ログインできることを確認して ください。

◆KOMAnetGmail <https://mail.google.com/a/komazawa-u.ac.jp>

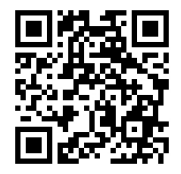